Berechnung von Schadstoffausbreitungen in Grundwassersystemen mit dem Random-Walk-Verfahren

# **GGU-CONTAM-RW**

 **VERSION 4**

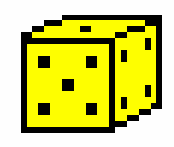

Stand der Bearbeitung: März 2021 Copyright: Prof. Dr.-Ing. Johann Buß Technische Umsetzung, Layout und Vertrieb: Civilserve GmbH, Steinfeld

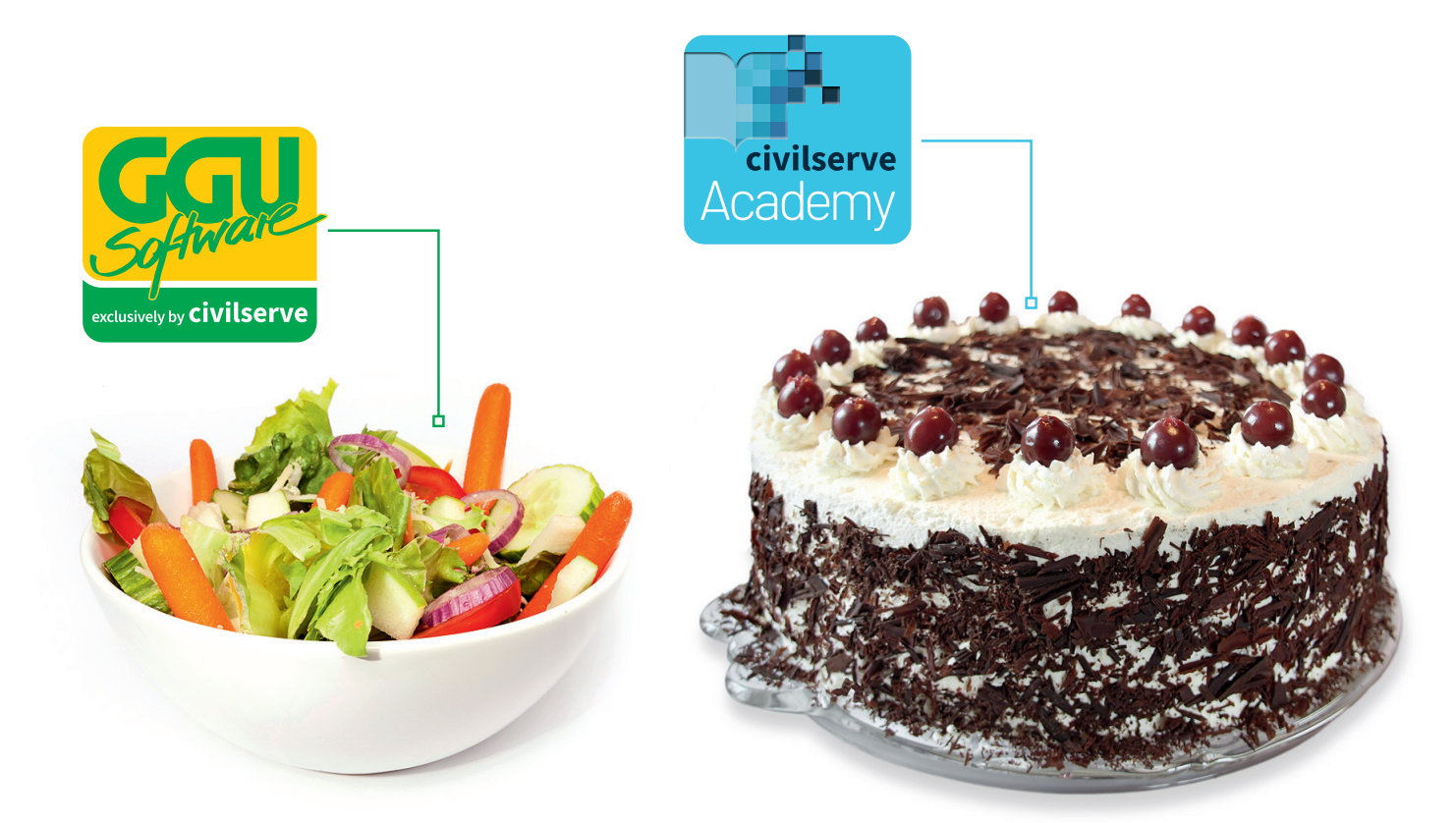

## Theorie. Und Praxis.

**Geotechnische Softwarelösungen** können so einfach sein. Denn Theorie und Praxis lassen sich mit **GGU-Software** und den neuen Angeboten der **civilserve Academy** prima kombinieren: Knackige theoretische Aufgaben

lösen und als Sahnehäubchen Ihr Know-how durch Praxisseminare vertiefen!

Civilserve GmbH Exklusivvertrieb GGU-Software Weuert 5 · D-49439 Steinfeld Tel. +49 (0) 5492 6099996 info@ggu-software.com

Infos und Termine zu unseren Präsenz- und Online-Seminaren jetzt unter

www.ggu-software.com

#### Inhaltsverzeichnis:

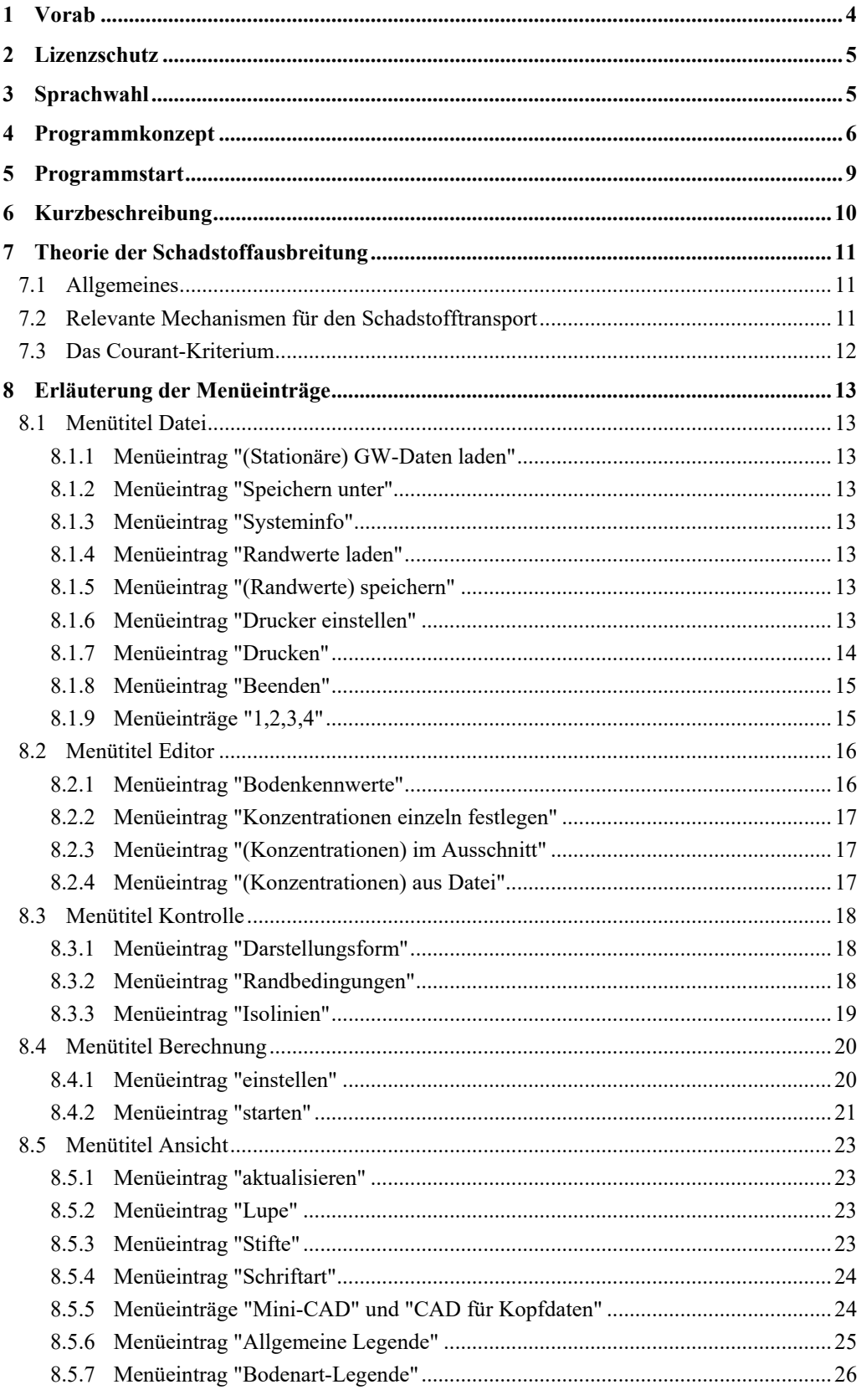

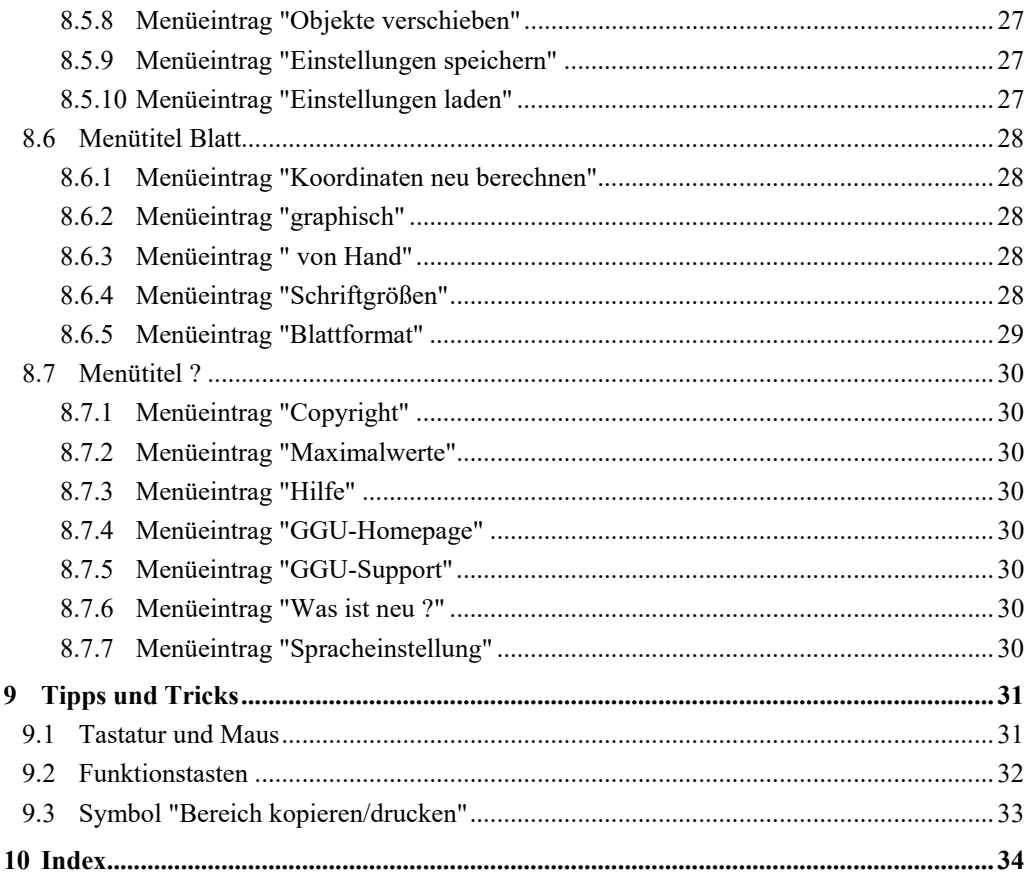

## <span id="page-4-0"></span>**1 Vorab**

Das Programm **GGU-CONTAM-RW** ermöglicht die Schadstofftransportberechnung in horizontal ebenen, vertikal ebenen und rotationssymmetrischen Grundwassersystemen nach dem Random-Walk-Verfahren. Dazu muss vorab ein Datensatz mit dem Programm **GGU-2D-SSFLOW** erstellt worden sein, der die stationären Grunddaten enthält.

Für die Auswertung und Darstellung der Berechnungsergebnisse steht das Programm **GGU-PLGW** zur Verfügung. Es ermöglicht Ihnen u.a. einen eindrucksvollen Zeichentricklauf oder die Darstellung von Konzentrationen entlang von Schnitten durch das System zu einem bestimmten Zeitpunkt.

Die Dateneingabe erfolgt entsprechend den WINDOWS-Konventionen und ist daher auch fast ohne Handbuch erlernbar. Die grafische Ausgabe unterstützt die von WINDOWS zur Verfügung gestellten True-Type-Fonts, so dass ein hervorragendes Layout gewährleistet ist. Farbige Ausgabe und zahlreiche Grafikformate (BMP, TIF, JPG etc.) werden unterstützt. Über das integrierte **Mini-CAD**-System können auch DXF-Dateien importiert werden (siehe Handbuch "**Mini-CAD**").

Es ist nicht die Aufgabe dieses Handbuches, eine Einführung in die Methode der Schadstoffausbreitungsberechnung zu geben. Für Details wird auf weiterführende Literatur verwiesen.

Das Programmsystem wurde bereits bei einer Vielzahl von Projekten eingesetzt und ist ausführlich getestet. Fehler sind dabei nicht festgestellt worden. Dennoch kann eine Garantie für die Vollständigkeit und Richtigkeit des Programmsystems und des Handbuches sowie daraus resultierender Folgeschäden nicht übernommen werden.

Folgende allgemeine Anmerkungen sind wichtig:

- Datengrundlage für die Schadstofftransportberechnungen sind Datensätze aus der stationären Berechnung mit **GGU-2D-SSFLOW**.
- Es wird ein Rechteckraster zur Berechnung festgelegt.

## <span id="page-5-0"></span>**2 Lizenzschutz**

Die GGU-Software ist mit dem Softwareschutzsystem CodeMeter der Firma WIBU-Systems versehen. Dazu werden die GGU-Softwarelizenzen an einen USB-Dongle, den CmStick der Firma WIBU-Systems, oder als CmActLicense an die Hardware des jeweiligen PC gebunden.

Für den Lizenzzugriff ist es erforderlich, dass das CodeMeter Runtime Kit (Treiber für das Code-Meter Schutzsystem) installiert ist. Das Programm **GGU-CONTAM-FE** prüft beim Start und während der Laufzeit, ob eine Lizenz auf einem CmStick oder als CmActLicense vorhanden ist.

## <span id="page-5-1"></span>**3 Sprachwahl**

**GGU-CONTAM-RW** ist ein zweisprachiges Programm. Das Programm startet immer in der Sprache, in der es beendet wurde.

Ein Wechsel der Spracheinstellung ist jederzeit über den Menütitel "**?**" Menüeintrag "**Spracheinstellung**" (bei Einstellung Deutsch) bzw. Menüeintrag "**Language preferences**" (bei Einstellung Englisch) möglich.

## <span id="page-6-0"></span>**4 Programmkonzept**

Für die Berechnung von Schadstofftransportvorgängen stehen mehrere numerische Verfahren zur Verfügung:

- Finite-Element-Methode
- Finite-Differenzen-Methode
- Particle-Tracking-Verfahren (speziell Random-Walk-Verfahren)

Von diesen Verfahren ist die Finite-Element-Methode nicht nur wegen der flexiblen Netzgestaltung das leistungsfähigste. Darum stellt sich die grundsätzliche Frage: Warum überhaupt noch Particle-Tracking-Verfahren (hier speziell Random-Walk-Verfahren) einsetzen? Der Grund liegt in der numerischen Dispersion, die nichts mit der physikalischen Dispersion zu tun hat. Numerische Dispersionen treten bei der Finite-Element-Methode und der Finite-Differenzen-Methode auf. Der Grund für die numerische Dispersion ist der im Allgemeinen lineare Näherungsansatz innerhalb eines Elements. Bei scharfen Schadstofffronten ist ein entsprechender Ansatz nicht mehr in der Lage diese Front exakt nachzubilden. Es kommt dann zum *Verschmieren* der Schadstofffronten, ein Effekt, der der physikalischen Dispersion gleicht und daher numerische Dispersion genannt wird.

<span id="page-6-1"></span>Particle-Tracking-Verfahren kennen dieses Problem nicht. Die einfachste Form des Particle-Tracking-Verfahrens ist das so genannte Bahnlinienverfahren. Dieses Verfahren ist im stationären Programm **GGU-2D-SSFLOW** enthalten, und zwar in der Form der Stromlinien. Bei Bahnlinienverfahren können Sie Dispersionseffekte und Diffusionseffekte nicht berücksichtigen. Es findet nur eine Berücksichtigung der Konvektion (Bewegung von Partikeln mit der Geschwindigkeit des Grundwassers) statt. Wenn Sie zusätzlich Dispersion, Diffusion usw. berücksichtigen wollen, dann wird im Allgemeinen das Random-Walk-Verfahren eingesetzt. Die analytische Lösung von einfachen Strömungsvorgängen mit Schadstofftransport führt zu Funktionen, die der Gauß'schen Glockenkurve entsprechen. Diese Funktion lässt sich mit einem Zufallsgenerator nachbilden, wenn Sie genügend viele Versuche durchführen. Diesen mathematischen Effekt macht sich das Random-Walk-Verfahren (Verfahren der Zufallsbahnen) zunutze. Dem Verfahren liegt zunächst eine Ausbreitung gemäß der Strömungsgeschwindigkeit zugrunde. Diese Grundgeschwindigkeit wird mit einer Dispersions- (Diffusions-) Geschwindigkeit überlagert, deren Richtung über einen im Programm implementierten Zufallsgenerator ermittelt wird. Um die oben angesprochene Glockenkurve hinreichend genau nachzubilden, ist es nicht mehr ausreichend, nur ein Schadstoffpartikel zu betrachten. Vielmehr wird eine Vielzahl von Partikeln gestartet und deren Verlauf aufgezeichnet. Daraus resultiert auch, dass die Genauigkeit der Berechnung mit der Anzahl der gestarteten Partikel zunimmt. Wegen des eingebauten Zufallsgenerators erhalten Sie bei zwei Rechenläufen auch nicht exakt das gleiche Ergebnis.

Für eine Berechnung von Schadstoffausbreitungen wird unter anderem das Strömungsfeld (Geschwindigkeiten nach Größe und Richtung) benötigt. Diese Daten besorgt sich das Programm **GGU-CONTAM-RW** aus einem Datensatz (z.B. "**plgw.da1**"), der in einer vorangegangenen Berechnung mit dem Programm **GGU-2D-SSFLOW** erzeugt wurde. Diese Datei muss daher nach dem Programmstart zunächst geladen werden. Das darin enthaltene Strömungsfeld bleibt während der gesamten Berechnung konstant.

Typisch für das Random-Walk-Verfahren ist weiterhin, dass der Berechnung ein Rechtecknetz zugrunde liegen muss. Diese Forderung passt nicht zur Flexibilität der Dreieckselemente der Finite-Element-Methode (**GGU-2D-SSFLOW**), dessen Strömungsdaten ja der Berechnung zugrunde liegen. Das Programm **GGU-CONTAM-RW** behilft sich in der Form, dass über das gesamte FE-Netz ein Rechteckraster gelegt wird. Die Teilung des Rechteckrasters können Sie in weiten Grenzen selbst verändern. In diesem System von Dreiecksnetz und Rechteckraster definieren Sie nun die Anfangskonzentrationen und eventuelle Schadstoffquellen. Die Definition von zeitabhängigen Veränderungen, wie etwa bei **GGU-CONTAM-FE** über Polygonzüge, ist beim Random-Walk-Verfahren nicht möglich. Nach der Definition von Anfangskonzentrationen usw. müssen Sie noch bestimmen, wie viele Partikel gestartet werden sollen. Das Programm weist jedem Partikel eine entsprechende Teilkonzentration zu. Während der Berechnung werden nun die Bahnen der Schadstoffpartikel verfolgt und in jedem Zeitschritt die Anzahl der Partikel gezählt, die sich in einer Rechteckzelle befinden. Die Summation der Teilkonzentrationen innerhalb einer Zelle liefert dann die für diese Zelle gültige Gesamtkonzentration. Diese Erläuterungen zeigen,

- dass bei dieser Vorgehensweise numerische Dispersionen nicht auftreten können,
- dass die Genauigkeit der Berechnung mit der Anzahl der gestarteten Partikel gesteigert wird,
- dass die Genauigkeit der Schadstoffverteilung, nicht der Berechnung, mit der Anzahl der Rechteckzellen gesteigert wird.

Wegen der Diskrepanzen zwischen Dreiecksnetz und Rechteckraster werden die Ergebnisse hinsichtlich der Auszählung der einzelnen Rechteckzellen jeweils auf das Dreiecksnetz zurückgerechnet. Das Programm **GGU-CONTAM-RW** erzeugt daher zwei Datensätze:

- **Datensatz 1** ("**plgw\_ras.plw**") enthält alle Ergebnisse des Rechteckrasters. So wird auch bei der späteren Auswertung mit dem Programm **GGU-PLGW** ein *rechteckiges Dreiecksnetz* dargestellt.
- **Datensatz 2** ("**plgw\_fe.plw**") enthält die aus dem Rechteckraster auf das Dreiecksnetz zurückgerechneten Werte.

Neben dem Strömungsfeld benötigt das Programm **GGU-CONTAM-RW** den Anfangszustand hinsichtlich der Schadstoffverteilung zum Zeitpunkt  $t = 0$ . Diese so genannten Anfangskonzentrationen können Sie beliebig definieren. Wenn Sie keine Definition vornehmen, unterstellt das Programm an allen Knoten eine Anfangskonzentration von "**0**".

Die Beispieldatei "**RW-Vertikal.da1**"enthält neben dem Strömungsfeld auch den der stationären Berechnung zugrunde liegenden, effektiven Porenraum neff. Diesen *stationären* Bodenkennwert (neff) können Sie im Programm **GGU-CONTAM-FE** nicht ändern. Wenn eine Änderung dieses Wertes zugelassen würde, würde das Strömungsfeld nicht mehr zu den berechneten Potentialen passen und die Schadstofftransportberechnung würde unsinnige Ergebnisse liefern. Sie müssen jedoch zusätzliche Bodenkennwerte angeben, die für eine Schadstofftransportberechnung erforderlich sind.

Neben zusätzlichen Bodenkennwerten können Sie im Programm **GGU-CONTAM-RW** noch zeitlich konstante Konzentrationsquellen den einzelnen Knoten zuweisen. Bodenkennwerte (Schadstofftransportberechnung) sowie die Zuordnung von Anfangskonzentrationen und Konzentrationsquellen zu den Systemknoten können in einer Datei als sogenannte Randwerte getrennt abgespeichert werden, um sie bei einer späteren Berechnung wieder verfügbar zu haben

Bei der Schadstofftransportberechnung entsteht im Allgemeinen eine Flut von Ergebniswerten. Die Ergebnisse der Berechnung werden vom Programm **GGU-CONTAM-RW** in einer Datei (i.a. "**\*\_ras.plw**" sowie zusätzlich "**\*\_fe.plw**") abgelegt. Eine Auswertung der Schadstofftransportberechnung kann mit dem Programm **GGU-CONTAM-RW** nicht vorgenommen werden. Zur Auswertung mit z.B. Isolinien, Zeichentrickfilm, in Schnitten und mit Gangliniendarstellung steht das Programm **GGU-PLGW** zur Verfügung, welches in einem separaten Handbuch beschrieben ist.

Sie können das Programm **GGU-CONTAM-RW** gemäß den WINDOWS-Konventionen anstarten. Das Programm ist mit einer Vielzahl von Fehlerabfragen ausgestattet. Selbst hochgradig unsinnige Eingaben werden im Allgemeinen abgefangen und mit einer Fehlermeldung auf dem Bildschirm angezeigt. Unabhängig davon sollten Sie aus Sicherheitsgründen bei aufwendigeren Eingaben Ihre Daten zwischenzeitlich sichern, allein schon, um bei einem eventuellen Stromausfall nicht alle Eingaben neu tätigen zu müssen.

## <span id="page-9-0"></span>**5 Programmstart**

Nach dem Programmstart sehen Sie auf dem Anfangsbildschirm am oberen Fensterrand zwei Menütitel:

- Datei
- $\bullet$  ?

Nach dem Anklicken des Menütitels "**Datei**" laden Sie über den Menüeintrag "**GW-Daten laden**" ein in **GGU-2D-SSFLOW** bearbeitetes System.

Der Datensatz des bearbeiteten Systems wird im Programm **GGU-2D-SSFLOW** mit der Endung "**.da1**" abgelegt, damit die Datei für **GGU-CONTAM-RW** verfügbar ist. Eine entsprechend zu aktivierende Funktion erhalten Sie im Programm **GGU-2D-SSFLOW** unter "**System / berechnen**".

Am oberen Fensterrand erscheinen anschließend sieben Menütitel:

- Datei
- Editor
- Randwerte
- Berechnung
- Ansicht
- Blatt
- ?

Nach dem Anklicken eines Menütitels werden die so genannten Menüeinträge angezeigt, über die Sie alle Programmfunktionen erreichen.

Das Programm arbeitet nach dem Prinzip *What you see is what you get*. Das bedeutet, dass die Bildschirmdarstellung weitgehend der Darstellung auf dem Drucker entspricht. Bei einer konsequenten Verwirklichung dieses Prinzips müsste nach jeder Änderung, die Sie vornehmen, vom Programm der Bildschirminhalt aktualisiert werden. Da das bei komplexem Bildschirminhalt jedoch einige Sekunden dauern kann, wird dieser Neuaufbau des Bildschirminhalts vom Programm **GGU-CONTAM-RW** aus Gründen der Effizienz nicht bei allen Änderungen vorgenommen.

Wenn Sie den Bildschirminhalt aktualisieren wollen, dann drücken Sie entweder die Taste [**F2**] oder die Taste [**Esc**]. Die Taste [**Esc**] setzt zusätzlich die Bildschirmdarstellung auf Ihren aktuellen Bildzoom zurück, der voreingestellt auf 1,0 steht, was einem DIN A3-Blatt entspricht.

## <span id="page-10-0"></span>**6 Kurzbeschreibung**

Da das Lesen von Handbüchern aus eigener Erfahrung lästig ist, folgt eine Kurzbeschreibung der wesentlichen Programmfunktionen. Sie sind nach dem Studium dieses Abschnitts nach kurzer Zeit in der Lage, auf der Basis einer stationären Grundwasserströmung einen Schadstofftransport zu berechnen. Feinheiten des Programms können Sie dann den weiteren Kapiteln entnehmen.

- Damit Sie für das in Ihrem Grundwasserströmungsprogramm **GGU-2D-SSFLOW** eingegebene System eine Schadstofftransportberechnung mit dem Programm **GGU-CONTAM-RW** durchführen können, erzeugen Sie im Programm **GGU-2D-SSFLOW** eine Datei mit der Endung "**.da1**". Diese Datei erhalten Sie, indem Sie unter "**System / berechnen**" den Schalter "**Datensatz für instationäre Berechnung erzeugen**" aktivieren.
- Starten Sie das Programm **GGU-CONTAM-RW** und wählen Sie über den Menüeintrag "**Datei / GW-Daten laden**" das erforderliche System, in dem Sie eine Schadstofftransportberechnung durchführen möchten.
- Unter dem Menütitel "**Editor**" können Sie Ihre "**Bodenkennwerte**" definieren. Eine Erklärung zu den einzelnen Konstanten finden Sie unter dem Funktionsfeld "**Info**".
- Unter Einsatz des Menütitels "**Konzentrationen**" legen Sie die Anfangskonzentrationen und eventuell vorhandene Konzentrationsquellen fest. Dies ist einzeln oder im Ausschnitt möglich. Sie erhalten jeweils eine Infobox, nach der Sie vorgehen können. Nach der Abfrage, ob Sie die Konzentration löschen oder setzen möchten, erscheint eine Dialogbox, in der Sie definieren müssen, ob es sich dabei um eine Anfangskonzentration handelt oder um eine Konzentrationsquelle. Ersteres bedeutet, dass die Konzentration nur zur Zeit 0 vorliegt und im Folgenden verlagert wird, während von Konzentrationsquellen stetig die konstante Konzentration ausgeht. Wenn Sie für einen Knoten weder Anfangskonzentration noch Konzentrationsquelle vorgeben, wird eine Anfangskonzentration von "**0**" unterstellt.
- Unter "**Berechnung / einstellen**" können Sie die Genauigkeit und den Rechenaufwand beeinflussen, indem Sie zunächst die Größe der Rasterunterteilung bestimmen. Je kleiner Sie das Raster wählen, desto genauer, aber auch zeitaufwendiger wird die Berechnung. Des Weiteren erhalten Sie durch die Aktivierung der Option Berechnung mit "**Elementgeschwindigkeiten**" und Inaktivierung des Funktionsfeldes "**exakte Geschwindigkeiten**" eine schnelle, jedoch weniger genaue Berechnung, während auf der Basis von Knotengeschwindigkeiten und zusätzlich der Option "**exakte Geschwindigkeiten**" sehr genaue Berechnungsergebnisse erzielt werden.
- Mit "**Berechnung / starten**" wird der Schadstofftransport Ihres Systems berechnet. In der erscheinenden Dialogbox können Sie den Namen Ihrer Ausgabedatei für das Rechteckraster festlegen, sowie einen Datensatz für das FE-Netz erzeugen, falls Sie eine zusätzliche Berechnung auf der Grundlage des Dreiecksrasters wünschen. Danach berechnet das Programm einige Grundgrößen. Anschließend definieren Sie die Endzeit, die Zeitschrittgröße und die Anzahl der Partikel. Hohe Partikelzahl bedeutet genauere Ergebnisse bei jedoch höherem Rechenaufwand.
- Mit Hilfe des Auswerteprogramms **GGU-PLGW** können Sie die Ergebnisse der Berechnung auswerten und darstellen. Laden Sie dazu in **GGU-PLGW** die Datei, die von **GGU-CONTAM-RW** erzeugt wurde ("**\*\_ras.plw**") oder die Datei ("**\*\_fe.plw**"), die die auf das FE-Netz zurückgerechneten Ergebnisse enthält.

## <span id="page-11-0"></span>**7 Theorie der Schadstoffausbreitung**

#### <span id="page-11-1"></span>*7.1 Allgemeines*

Das vorrangige Ziel der Schadstofftransportberechnung ist die Prognose zukünftiger Zustände auf der Grundlage vorhandener Eingangsdaten und ggf. vorgegebener Abwehrmaßnahmen.

Mit numerischen Berechnungsansätzen können auch komplizierte Systeme untersucht und beurteilt werden. Eine exakte Nachbildung der natürlichen Verhältnisse ist wegen der Vielzahl der erforderlichen Eingangsparameter und der Inhomogenität von Grundwasserleitern schwierig. Prüfen Sie daher vor einer Schadstofftransportberechnung, ob Ihre Eingangsdaten überhaupt eine Schadstofftransportberechnung rechtfertigen.

#### <span id="page-11-2"></span>*7.2 Relevante Mechanismen für den Schadstofftransport*

Fünf wichtige Mechanismen beschreiben den Schadstofftransport im Grundwasser und müssen bei der Ausbreitungssimulation als Ausgangsgrößen eingegeben werden:

#### **•** Konvektion

 bedeutet die Verfrachtung des Schadstoffes in Richtung und mit der Abstandsgeschwindigkeit der Grundwasserströmung. Dieser Transportmechanismus ist bei einem fließenden System meist der dominanteste, wird jedoch von den anderen überlagert und beeinflusst. Mathematisch geht dieser Mechanismus in Form der Abstandsgeschwindigkeiten  $u_x$  und  $u_{v}$  in die Differentialgleichung ein.

#### **Dispersion**

beinhaltet die lokale Abweichung von der mittleren Fließgeschwindigkeit. Man unterscheidet die korngerüstbedingte Dispersion, die u.a. die Umlenkung der Strömung durch das Korngerüst beschreibt, und die Makrodispersion, die bei der Beschreibung weiträumiger Schadstoffausbreitungen z.B. durch Sandlinsen und Schichtungen dominiert. Dieser Mechanismus wird von den mathematischen Größen longitudinale (in Fließrichtung) Dispersivität  $\alpha_L$  (m) und transversale (quer zur Fließrichtung) Dispersivität  $\alpha_T$  (m) beschrieben.

#### **Diffusion**

Dieser Transport wird durch das Konzentrationsgefälle bestimmt. Er wirkt sich meist nur in Systemen mit äußerst geringer Geschwindigkeit aus. Der Diffusionskoeffizient  $D_m$  in Wasser von  $10^{\circ}$ C liegt bei  $10^{-9}$  m/s<sup>2</sup>.

#### **Adsorption**

beschreibt den Rückhalt des Schadstoffes durch Anlagerung an das Korngerüst und wird mit Hilfe der Sorptionskonstante Sorp (-) ausgedrückt. Die Sorptionskonstante ist das Produkt aus Korndichte und Adsorptionskoeffizient. Durch die Adsorption erfährt die Schadstoffausbreitung eine Verzögerung.

#### **Abbau**

Infolge physikalischer, chemischer und biologischer Umsetzungsprozesse werden Schadstoffe aus dem Grundwasser eliminiert. Diesen Vorgang beschreibt die Zerfallskonstante  $\lambda$  $(1/s)$ .

Aus diesen Größen ergibt sich eine Massenbilanz und eine raum- und zeitabhängige Differentialgleichung, die berechenbar ist:

#### **Massenbilanz:**

Zunahme der gelösten Schadstoffmasse =

Nettoeintrag durch Konvektion

- + Nettoeintrag durch Diffusion und Dispersion
- + Eintrag aus Schadstoffquellen
- Entnahme durch Brunnen
- Verluste durch Abbaureaktionen
- Adsorption an der Kornmatrix

#### <span id="page-12-0"></span>*7.3 Das Courant-Kriterium*

Alle numerischen Verfahren werden hinsichtlich ihrer Genauigkeit durch die Zeitschrittgröße Dt beeinflusst. Mit kleinen Zeitschritten werden zwar genaue Ergebnisse erhalten, die Rechenzeit steigt jedoch ebenfalls entsprechend. Die optimale Zeitschrittgröße kann aus dem "**Courant-Kriterium**" abgeleitet werden.

Das Programm überprüft das Courant-Kriterium nach Anstarten der Berechnung und bietet Ihnen dann die ermittelte Zeitschrittgröße an.

## <span id="page-13-0"></span>**8 Erläuterung der Menüeinträge**

#### <span id="page-13-1"></span>*8.1 Menütitel Datei*

#### <span id="page-13-2"></span>**8.1.1 Menüeintrag "(Stationäre) GW-Daten laden"**

Als Grundlage für Ihre Schadstofftransportberechnung laden Sie über diesen Menüeintrag die Daten eines zuvor mit dem Programm **GGU-2D-SSFLOW** berechneten stationären Grundwassermodells. Diese Datei hat standardmäßig den Namen "**.da1**". Damit das Programm **GGU-2D-SSFLOW** diesen Datensatz erzeugt, müssen Sie im Programm **GGU-2D-SSFLOW** im Menüeintrag "**System / berechnen**" den Schalter "**Datensatz für instationäre Berechnungen erzeugen**" aktivieren.

#### <span id="page-13-3"></span>**8.1.2 Menüeintrag "Speichern unter"**

Für Parameterstudien - z.B. bei Ansatz verschiedener Polygonzüge - ist es ratsam, jeweils einzelne Ausgangsdatensätze "**.da1**" zu erzeugen, da Sie auf die Benennung der Ergebnisdateien Ihrer instationären Berechnung keinen Einfluss haben. Das Programm speichert die Grunddaten automatisch unter dem Namen der Ausgangsdatei erweitert um den Zusatz "**\_t**" in eine "**.dat**"- Datei. Die Ergebnisse für die spätere Auswertung in **GGU-PLGW** werden automatisch in eine "**\_t.plw**"-Datei gespeichert. Es könnten daher bei gleicher Ausgangsdatei verschiedene instationäre Systeme versehentlich in dieselben Ergebnisdateien geschrieben werden.

Über diesen Menüeintrag speichern Sie die Daten in eine bestehende oder neue Datei mit der Dateiendung "**.da1**". Wenn

#### <span id="page-13-4"></span>**8.1.3 Menüeintrag "Systeminfo"**

Durch den Aufruf dieses Menüeintrages erhalten Sie Informationen über das von Ihnen geladene System, die Anzahl der Dreieckselemente und der Knoten.

#### <span id="page-13-5"></span>**8.1.4 Menüeintrag "Randwerte laden"**

Sie können eine Datei mit Randwerten, die Sie bei einer früheren Bearbeitung bereits festgelegt und unter dem Menüeintrag "**Datei / Randwerte speichern**" abgespeichert haben, mit diesem Menüeintrag wieder aufrufen, um diese erneut zu bearbeiten oder als Grundlage für eine Schadstofftransportberechnung zu verwenden. Die Datei enthält die Bodenkennwerte und die Polygonzüge, sowie die Zuordnung der Polygonzüge zu den Systemknoten.

#### <span id="page-13-6"></span>**8.1.5 Menüeintrag "(Randwerte) speichern"**

Nach Auswahl dieser Funktion können Sie Ihre festgelegten Randwerte abspeichern, um die Daten zu einem späteren Zeitpunkt wieder verfügbar zu haben. Die Datei mit der Endung "**\*\_ras.rdw**" enthält die Bodenkennwerte und die Polygonzüge, sowie die Zuordnung der Polygonzüge zu den Systemknoten.

#### <span id="page-13-7"></span>**8.1.6 Menüeintrag "Drucker einstellen"**

Sie können gemäß den WINDOWS-Konventionen die Einstellung des Druckers ändern (z.B. Wechsel zwischen Hoch- und Querformat) bzw. den Drucker wechseln.

#### <span id="page-14-0"></span>**8.1.7 Menüeintrag "Drucken"**

Sie können ihr Ausgabeformat in einer Dialogbox auswählen. Dabei haben Sie die folgenden Möglichkeiten:

#### "**Drucker**"

bewirkt die Ausgabe der aktuellen Bildschirmgrafik auf dem WINDOWS-Standarddrucker oder gegebenenfalls auf einem anderen, im Menüeintrag "**Datei / Drucker einstellen**" ausgewählten Drucker. Sie können aber auch direkt in der folgenden Dialogbox über den Knopf "**Drucker einstellen / wechseln**" einen anderen Drucker auswählen.

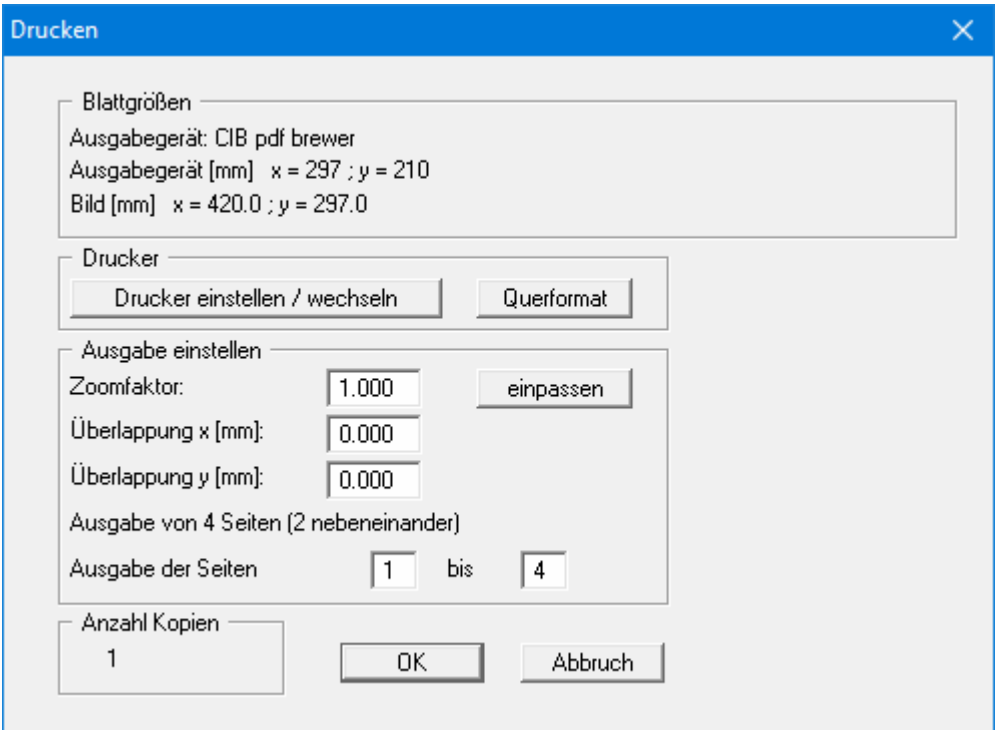

Im oberen Teil der Dialogbox werden die maximalen Abmessungen angegeben, die der ausgewählte Drucker beherrscht. Darunter können die Abmessungen der auszugebenden Zeichnung abgelesen werden. Wenn die Zeichnung größer als das Ausgabeformat des Druckers ist, wird die Zeichnung auf mehrere Blätter gedruckt (im obigen Beispiel 4). Um die Zeichnung später besser zusammenfügen zu können, besteht die Möglichkeit, zwischen den einzelnen Teilausgaben der Zeichnung eine Überlappung in x- und y-Richtung einzustellen. Alternativ besteht auch die Möglichkeit, einen kleineren Zoomfaktor zu wählen, der die Ausgabe eines einzelnen Blattes sicherstellt (Knopf "**einpassen**"). Anschließend kann dann auf einem Kopierer wieder auf das Originalformat vergrößert werden, um die Maßstabstreue zu sichern. Außerdem kann die Anzahl der Kopien eingegeben werden.

"**DXF-Datei**"

ermöglicht die Ausgabe der Grafik in eine DXF-Datei. DXF ist ein sehr verbreitetes Datenformat, um Grafiken zwischen unterschiedlichen Anwendungen auszutauschen.

"**GGU-CAD-Datei**"

ermöglicht die Ausgabe des aktuellen Bildschirminhalts in eine Datei, um mit dem Programm GGUCAD die Zeichnung weiterzuverarbeiten. Gegenüber der Ausgabe als DXF-Datei hat das den Vorteil, dass keinerlei Qualitätsverluste hinsichtlich der Farbübergabe beim Export zu verzeichnen sind.

#### "**Zwischenablage**"

Der aktuelle Bildschirminhalt wird in die WINDOWS-Zwischenablage kopiert. Von dort aus kann er zur weiteren Bearbeitung in andere WINDOWS-Programme, z.B. eine Textverarbeitung, übernommen werden. Für den Import in ein anderes WINDOWS-Programm muss man im Allgemeinen dort den Menüeintrag "*Bearbeiten / Einfügen*" wählen.

#### "**Metadatei**"

Eine Metadatei ermöglicht die Ausgabe des aktuellen Bildschirminhalts in eine Datei, um im Rahmen eines anderen Programms die Zeichnung weiterzuverarbeiten. Die Ausgabe erfolgt im sogenannten EMF-Format (Enhansed Metafile-Format), das standardisiert ist. Die Verwendung des Metadatei-Formats garantiert die bestmögliche Qualität bei der Übertragung der Grafik.

Wenn Sie das Symbol "Bereich kopieren/drucken" aus der Symbolleiste des Programms wählen, können Sie auch Teilbereiche der Grafik in die Zwischenablage transportieren oder als EMF-Datei abspeichern. Alternativ können Sie den markierten Bereich direkt auf Ihrem Drucker ausdrucken (siehe "**Tipps und Tricks**", Abschnitt [9.3\)](#page-33-1).

Über das Programmmodul "**Mini-CAD**" können Sie auch entsprechende EMF-Dateien, die von anderen GGU-Programmen erzeugt wurden, in Ihre Grafik einbinden (siehe Abschnitt [8.5.5](#page-24-1)).

#### "**Mini-CAD**"

ermöglicht die Ausgabe der Grafik in eine Datei, die in jedem anderen GGU-Programm mit dem entsprechenden **Mini-CAD**-Modul eingelesen werden kann.

"**GGUMiniCAD**"

ermöglicht die Ausgabe des aktuellen Bildschirminhalts in eine Datei, um die Zeichnung im Programm GGUMiniCAD weiterzuverarbeiten.

"**Abbruch**"

Die Aktion "**Drucken**" wird abgebrochen.

#### <span id="page-15-0"></span>**8.1.8 Menüeintrag "Beenden"**

Sie können nach einer Sicherheitsabfrage das Programm beenden.

#### <span id="page-15-1"></span>**8.1.9 Menüeinträge "1,2,3,4"**

Die Menüeinträge "**1,2,3,4**" zeigen Ihnen die letzten vier bearbeiteten Dateien an. Durch Anwahl eines dieser Menüeinträge wird die aufgeführte Datei geladen. Falls Sie Dateien in anderen Verzeichnissen als dem Programmverzeichnis abgelegt haben, sparen Sie sich damit das manchmal mühselige *Hangeln* durch die verschiedenen Unterverzeichnisse.

#### <span id="page-16-0"></span>*8.2 Menütitel Editor*

#### <span id="page-16-1"></span>**8.2.1 Menüeintrag "Bodenkennwerte"**

Nach Auswahl dieses Menüeintrages erscheint eine Dialogbox zur Eingabe der Bodenkennwerte. Der vom Programm **GGU-2D-SSFLOW** übergebene *stationäre* Kennwert neff kann hier nicht mehr verändert werden.

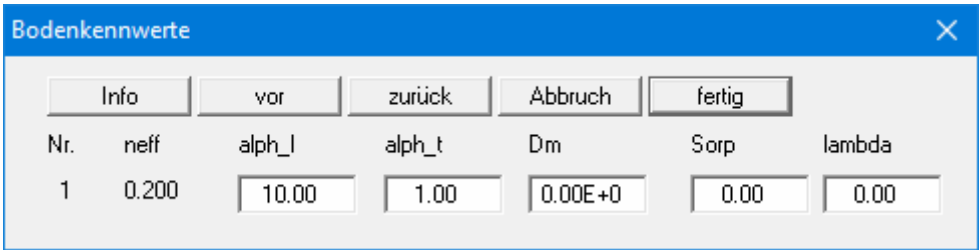

Im obigen Beispiel ist im System ein Boden definiert worden (Grundwassermodellierung mit **GGU-2D-SSFLOW**). In den Eingabefeldern geben Sie die für den Schadstofftransport wichtigen Bodenkenngrößen ein:

"**Info**"

Hier bekommen Sie eine kurze Information, was die Kenngrößen bedeuten und welche Einheit sie besitzen. Achten Sie darauf, dass Sie hinsichtlich der Längen- und der Zeiteinheit immer mit den gleichen Dimensionen arbeiten, die Sie bei der Durchlässigkeit für die stationäre Berechnung in **GGU-2D-SSFLOW** benutzt haben. Hinsichtlich der Dimension der Masse haben Sie freie Wahl, müssen allerdings für alle Größen die gleiche Dimension benutzen. Das gilt auch für die spätere Definition von Anfangskonzentrationen und Konzentrationsquellen.

"**alph\_l**"

Geben Sie hier den Wert der longitudinalen Dispersivität alph\_l an. Er ist korngrößenabhängig und schwankt zwischen einigen Zentimetern (Sand im Laborversuch) bis über 100 Metern (Kluftgestein).

"**alph\_t**"

Die transversale Dispersivität alph\_t ist generell eine Größenordnung kleiner als die longitudinale. In Feldversuchen ergaben sich Verhältnisse um 0,01. In der Literatur finden sich Werte bis zu 0,3.

"**Dm**"

Geben Sie hier den Wert des Diffusionskoeffizienten Dm an. Dieser Wert beeinflusst die Schadstoffverteilung jedoch nur bei sehr geringen Fließgeschwindigkeiten. Für Wasser von 10°C liegt der Wert bei  $10^{-9}$  m/s<sup>2</sup>.

"**Sorp**"

Geben Sie hier den Wert der Sorptionskonstante Sorp an. Die Sorptionskonstante ist dimensionslos und setzt sich aus dem Produkt der Korndichte und des Adsorptionskoeffizienten zusammen.

"**lambda**"

Geben Sie hier den Wert der Zerfallskonstante lambda an.

#### <span id="page-17-0"></span>**8.2.2 Menüeintrag "Konzentrationen einzeln festlegen"**

Dieser Menüeintrag erzeugt zunächst eine Dialogbox, in der Sie die Schriftgröße und die Anzahl der anzugebenden Dezimalstellen vorgeben. Nach Ihrer Bestätigung können Sie mit der linken Maustaste Knoten anklicken, denen Sie eine Anfangskonzentration (> 0.0) oder eine Konzentrationsquelle zuweisen wollen. Eine Konzentrationsquelle wirkt zeitlich konstant. Sie erhalten für den angeklickten Knoten folgende Dialogbox:

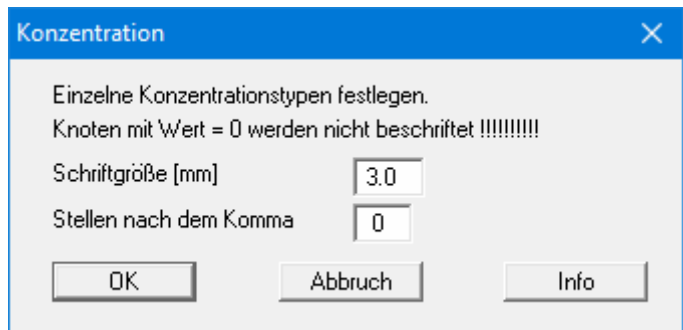

Achten Sie darauf, dass Sie hinsichtlich der Längen- und der Zeiteinheit immer in den Dimensionen arbeiten, die Sie bei der Durchlässigkeit für die stationäre Berechnung in **GGU-2D-SSFLOW** benutzt haben. Hinsichtlich der Dimension der Masse haben Sie freie Wahl, müssen allerdings für alle Größen die gleiche Dimension benutzen. Das gilt auch für die Bodenkennwerte (siehe Abschnitt [8.2.1\)](#page-16-1).

Wenn Sie einen Knoten mit der rechten Maustaste anklicken, wird eine eventuell vorhandene Anfangskonzentration gelöscht.

#### <span id="page-17-1"></span>**8.2.3 Menüeintrag "(Konzentrationen) im Ausschnitt"**

Ähnlich wie unter obigem Eintrag können Sie bestimmten Ausschnitten Ihres Systems Anfangskonzentrationen und Konzentrationsquellen zuweisen. Dies geschieht, indem Sie entgegen des Uhrzeigersinns vier Punkte mit der linken Maustaste anklicken. Die Konzentration, die Sie in der nachgeschalteten Dialogbox vorgeben, gilt dann für die Knoten innerhalb des vorgegebenen Ausschnitts.

Alternativ besteht auch die Möglichkeit, alle definierten Anfangskonzentrationen zu löschen, also auf "**0**" zu setzen.

#### <span id="page-17-2"></span>**8.2.4 Menüeintrag "(Konzentrationen) aus Datei"**

Sie können aus einer vorhandenen Berechnung Konzentrationen als Anfangskonzentrationen einlesen. Es wird der erste Zeitschritt nach der eingegebenen Zeit eingelesen.

#### <span id="page-18-0"></span>*8.3 Menütitel Kontrolle*

#### <span id="page-18-1"></span>**8.3.1 Menüeintrag "Darstellungsform"**

Mit Hilfe der Funktionen unter diesem Menüeintrag können Sie sich Ihr System und das Netz nach Ihren Wünschen auf dem Bildschirm darstellen lassen. Sie haben somit eine Kontrolle, können jedoch an der Berechnung unter diesem Eintrag nichts ändern.

Durch die Anwahl dieses Menüeintrages erscheint folgende Dialogbox:

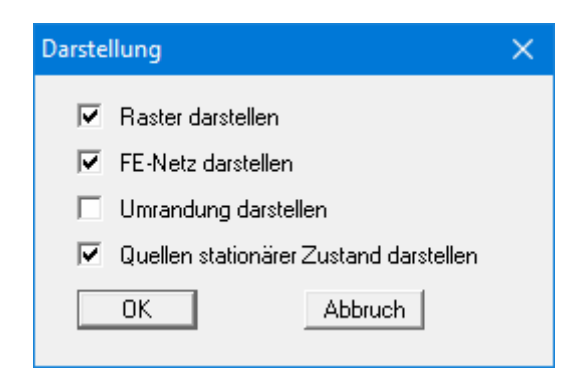

Aktivieren Sie die Angaben, die Sie angezeigt haben möchten.

#### <span id="page-18-2"></span>**8.3.2 Menüeintrag "Randbedingungen"**

Über diesen Menüeintrag erhalten Sie eine Infobox, die Ihnen die Anzahl der Polygonzüge und Knoten mit den verschiedenen Randbedingungen anzeigt. Wenn Sie die Infobox mit "**OK**" verlassen, werden die Randbedingungen als Großbuchstaben an den entsprechenden Knoten grafisch dargestellt.

#### <span id="page-19-0"></span>**8.3.3 Menüeintrag "Isolinien"**

Über diesen Menüeintrag können Sie Isolinien in Farbe z.B. für die Potentiale des stationären Anfangszustandes darstellen lassen.

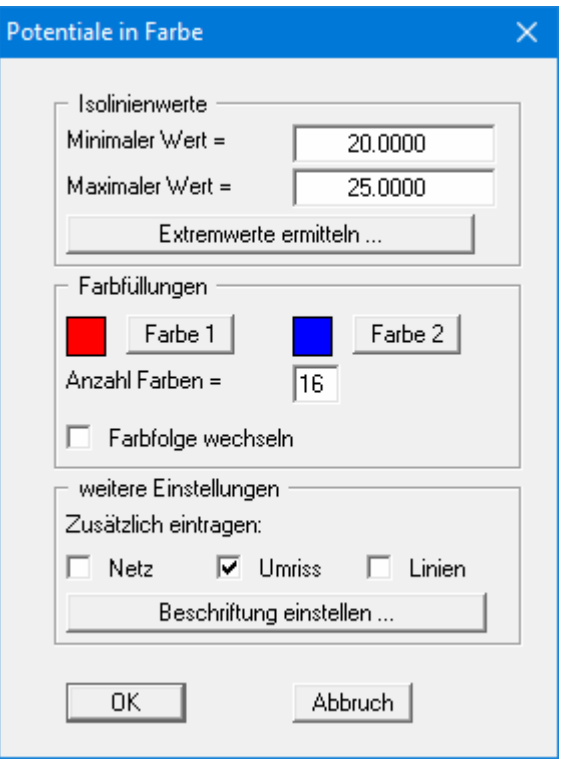

In der Dialogbox können Sie folgende Einstellungen treffen:

Bereich "**Isolinienwerte**"

Drücken Sie zunächst den Knopf "**Extremwerte ermitteln …**". Das Programm bestimmt dann das minimale und das maximale Potential. Sie können anschließend diese Werte auch ändern, um z.B. einen festgelegten Startwert zu haben.

Bereich "**Farbfüllungen**"

Mit "**Anzahl Farben =**"steuern Sie die Farbunterteilung des Isolinienplans. Im obigen Beispiel würden 16 Farbabstufungen zwischen den Farben "**Farbe 1**" und "**Farbe 2**" vorgenommen werden. Voreingestellt ist ein Verlauf von rot nach blau. Sie können diese beiden Farben nach Anwahl der Knöpfe "**Farbe 1**" bzw. "**Farbe 2**" beliebig verändern oder einfach über den Schalter "**Farbfolge wechseln**" den Farbverlauf umdrehen.

Bereich "**weitere Einstellungen**"

Sie können zusätzlich zur Farbdarstellung das Dreiecksnetz und/oder den Umriss einzeichnen lassen. Ebenso ist eine zusätzliche Isolinien-Darstellung möglich. Über den Knopf "**Beschriftung einstellen**" können Sie eine Linienbeschriftung einstellen.

"**OK**"

Nach Bestätigung wird die Farbdarstellung veranlasst.

Ein Farbbalken am rechten Bildrand Ihres Ausgabeblattes dient der Zuordnung zwischen jeweiliger Farbe und zugehöriger Größe. Wenn dieser Balken in die seitliche Blattbegrenzung gezeichnet wird, stellen Sie im Menüeintrag "**Blatt / Blattformat**" (siehe Abschnitt [8.6.5](#page-29-0)) den rechten Plotrand auf einen größeren Wert (z.B. 25 mm) ein.

#### <span id="page-20-0"></span>*8.4 Menütitel Berechnung*

#### <span id="page-20-1"></span>**8.4.1 Menüeintrag "einstellen"**

Sie können in der Dialogbox dieses Menüeintrags Einstellungen für die anschließende Berechnung treffen.

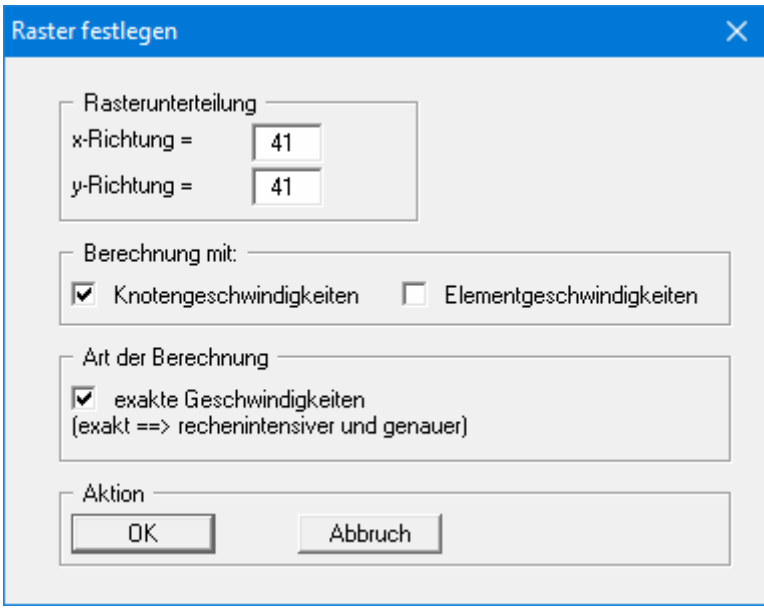

Zunächst können Sie die Rasterunterteilung zur Festlegung der Zellengröße definieren. Lesen Sie unter Abschnitt [4](#page-6-1) "**Programmkonzept**" nach, welche Auswirkungen das Rechteckraster auf die Berechnung hat.

Weiterhin können Sie auswählen, ob die Berechnung auf Grundlage der Knoten- oder der Elementgeschwindigkeiten ablaufen soll. Wesentlicher Unterschied ist hierbei wiederum die Genauigkeit der Berechnung. Die Elementgeschwindigkeit ist für je ein Element konstant, während für die Knotengeschwindigkeit aus den angrenzenden Elementen der Mittelwert der Geschwindigkeiten errechnet wird. Dies erhöht die Genauigkeit der Berechnung, jedoch ebenso deren Aufwand.

Durch Aktivierung des Schalters "**exakte Geschwindigkeiten**" erhöhen Sie nochmals die Genauigkeit Ihrer Berechnung. Das Programm bestimmt nämlich dann die Geschwindigkeit eines jeden Schadstoffpartikels aus seiner derzeitigen Lage. Ansonsten werden mittlere Geschwindigkeiten für die jeweilige Zelle verwendet.

#### <span id="page-21-0"></span>**8.4.2 Menüeintrag "starten"**

Nach Anklicken dieses Menüeintrages oder alternativ nach Drücken der Funktionstaste [**F5**] erscheint eine Dialogbox, in der die Namen der Ausgabedateien angezeigt werden:

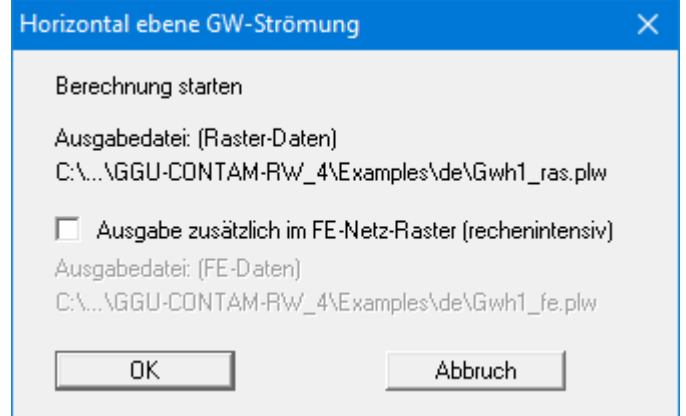

**Datensatz 1** ("**plgw\_ras.plw**")

enthält alle Ergebnisse des Rechteckrasters. So wird auch bei der späteren Auswertung mit dem Programm **GGU-PLGW** ein *rechteckiges Dreiecksnetz* dargestellt.

**Datensatz 1** ("**plgw\_fe.plw**")

enthält die aus dem Rechteckraster auf das Dreiecksnetz (FE-Netz) zurückgerechneten Werte.

Beginnen Sie Ihre Berechnung mit Anklicken des Feldes "**OK**". Zunächst werden einige Grundgrößen berechnet. Im Anschluss daran erscheint folgende Dialogbox:

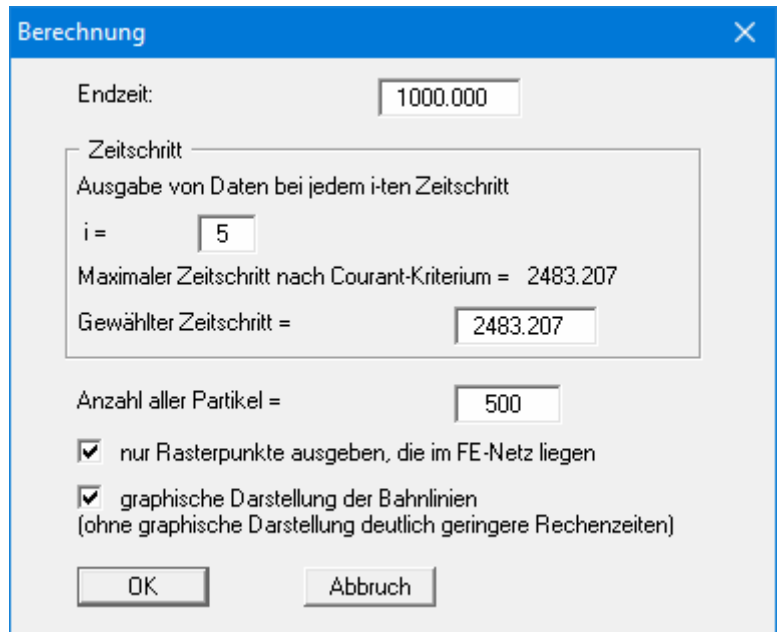

Bei der Berechnung entsteht im Allgemeinen eine Flut von Ergebnisdaten. Sie können das Intervall der Datenausgabe festlegen (i). Weiterhin muss die Endzeit der Berechnung eingegeben werden.

Alle numerischen Verfahren werden hinsichtlich ihrer Genauigkeit durch die Zeitschrittgröße beeinflusst. Mit kleinen Zeitschritten werden zwar genauere Ergebnisse erhalten, die Rechenzeit steigt jedoch ebenfalls entsprechend. Die maximal zulässige Zeitschrittgröße kann aus dem "**Courant-Kriterium**" abgeleitet werden: Sie können diesen Zeitwert ändern, sollten allerdings den angegebenen Zeitschritt nicht vergrößern.

Anschließend geben Sie die Anzahl der Partikel an, die gestartet und deren Bahnen verfolgt werden. Durch Aktivierung des Schalters "**graphische Darstellung der Bahnlinien**" können Sie die Bahnlinien während der Berechnung auf dem Bildschirm verfolgen (sehr imposant, aber auch Verminderung der Rechengeschwindigkeit).

Letztlich haben Sie die Möglichkeit, die Ausgabe von Daten für eine Rückrechnung der Rasterdaten auf das Dreiecksnetz (FE-Netz) zu unterdrücken.

Nach der Anwahl des "**OK**"-Knopfes wird die eigentliche Berechnung gestartet. Eine Dialogbox mit dem "**abbrechen**"-Knopf informiert Sie über den Stand der Berechnung. Wenn Sie diesen Knopf anwählen, wird nicht unmittelbar abgebrochen, sondern Sie können, falls gewünscht, einige Programmdaten ändern und anschließend den Rechenlauf fortsetzen.

Während der Berechnung wird der Datensatz für das Auswerteprogramm erzeugt. Wenn Sie nach dem Anstarten der Berechnung das Programm **GGU-PLGW** aufrufen, können Sie die aktuellen Ergebnisse auch während der noch laufenden Berechnung kontrollieren und auswerten. Besonders imposant ist dabei die Funktion "**Zeichentrick**", die parallel zur laufenden Berechnung ausgeführt werden kann.

#### <span id="page-23-0"></span>*8.5 Menütitel Ansicht*

#### <span id="page-23-1"></span>**8.5.1 Menüeintrag "aktualisieren"**

Das Programm arbeitet nach dem Prinzip *What you see is what you get*. Das bedeutet, dass die Bildschirmdarstellung weitgehend der Darstellung auf dem Drucker entspricht. Bei einer konsequenten Verwirklichung dieses Prinzips müsste nach jeder Änderung, die Sie vornehmen, vom Programm der Bildschirminhalt aktualisiert werden. Da das bei komplexem Bildschirminhalt jedoch einige Sekunden dauern kann, wird dieser Neuaufbau des Bildschirminhalts aus Gründen der Effizienz nicht bei allen Änderungen vorgenommen.

Wenn z.B. durch die Lupenfunktion (siehe unten) nur Teile des Bildes sichtbar sind, können Sie mit diesem Menüeintrag wieder eine Vollbilddarstellung erreichen.

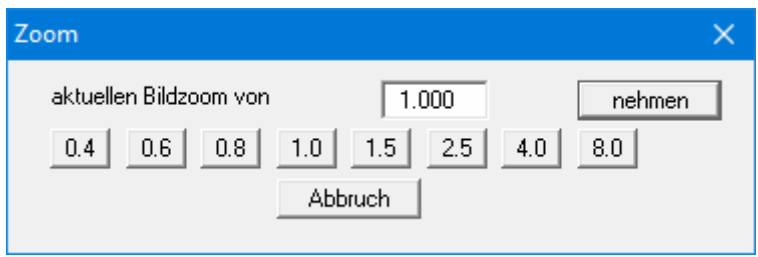

Sie können einen beliebigen Zoomfaktor zwischen 0,4 und 8,0 in das Eingabefeld eintragen. Durch anschließendes Klicken auf "**nehmen**" verlassen Sie die Box, die Eingabe wird als aktueller Faktor übernommen. Beim Klicken auf die Knöpfe "**0.4**", "**0.6**" usw. wird der angewählte Faktor direkt übernommen und die Dialogbox verlassen.

Wesentlich einfacher erreichen Sie eine Vollbilddarstellung jedoch mit der [**Esc**]-Taste. Das Drücken der [**Esc**]-Taste bewirkt eine Vollbilddarstellung mit dem unter diesem Menüeintrag eingestellten Zoomfaktor. Mit der Taste [**F2**] erreichen Sie einen Neuaufbau des Bildschirms, ohne dass Koordinaten und Zoomfaktor verändert werden.

#### <span id="page-23-2"></span>**8.5.2 Menüeintrag "Lupe"**

Sie können durch Anklicken von zwei diagonal gegenüberliegenden Punkten einen Bildschirmausschnitt vergrößern, um Details besser erkennen zu können. Eine Infobox informiert Sie über Aktivierung und Möglichkeiten der Lupenfunktion.

#### <span id="page-23-3"></span>**8.5.3 Menüeintrag "Stifte"**

Zur übersichtlicheren Gestaltung der Grafiken können Sie die Stifteinstellung für die Anfangskonzentration und die Randbedingungen vor einstellen. Für die in der Dialogbox aufgeführten Elemente können Sie die Stiftbreiten ändern und nach Klicken auf den Knopf mit der Elementbezeichnung die Stift- und/oder Füllfarben anpassen.

Bei der grafischen Ausgabe von Farben auf *Einfarbdruckern* (z.B. Laserdruckern) werden Farben durch eine äquivalente Grauschattierung ersetzt. Bei sehr hellen Farben sind dann entsprechende Grafikelemente auf dem Drucker kaum noch erkennbar. In entsprechenden Fällen ist eine Änderung der Farbeinstellung auf dunklere Farben sinnvoll.

#### <span id="page-24-0"></span>**8.5.4 Menüeintrag "Schriftart"**

Mit diesem Menüeintrag können Sie auf einen anderen True-Type-Font umschalten. In der Dialogbox werden alle zur Verfügung stehenden True-Type-Fonts angezeigt.

#### <span id="page-24-1"></span>**8.5.5 Menüeinträge "Mini-CAD" und "CAD für Kopfdaten"**

Mit diesen beiden Menüeinträgen können Sie Ihre Programmgrafik frei beschriften sowie mit zusätzlichen Linien, Kreisen, Polygonen und Grafiken (z.B. Dateien im Format BMP, JPG, PSP, TIF etc.) versehen. Bei beiden Menüeinträgen erscheint das gleiche Popupmenü, dessen Symbole und Funktionen im beiliegenden Handbuch "**Mini-CAD**", das bei der Installation mit im Ordner "**C:\Program Files (x86)\GGU-Software\Manuals**" gespeichert wird, näher erläutert sind. Zwischen Mini-CAD und CAD für Kopfdaten besteht folgender Unterschied:

- Zeichenobjekte, die Sie mit "**Mini-CAD**" erstellen, beziehen sich auf das Koordinatensystem (im Allgemeinen in [m]), in dem die Zeichnung erstellt ist, und werden entsprechend dargestellt. Diesen Menüeintrag sollten Sie daher immer dann anwählen, wenn Sie zusätzliche Informationen zum System eingeben wollen.
- Zeichenobjekte, die Sie mit "**CAD für Kopfdaten**" erstellen, beziehen sich auf das Blattformat (in [mm]). Sie bleiben damit unabhängig vom Koordinatensystem der Messpunkte immer an der gleichen Blattposition. Diesen Menüeintrag sollten Sie wählen, wenn Sie allgemeine Informationen auf der Zeichnung angeben wollen (z.B. Firmenlogo, Berichtnummer, Anlagennummer hinzufügen, Stempel). Wenn Sie diese so genannten Kopfdaten abspeichern (siehe Handbuch "**Mini-CAD**"), können Sie diese Kopfdaten für ein völlig anderes System (mit anderen Systemkoordinaten) wieder laden. Die abgespeicherten Kopfdaten befinden sich dann wieder an der gleichen Position. Das vereinfacht die Erstellung von allgemeinen Blattinformationen wesentlich.

#### **8.5.6 Menüeintrag "Allgemeine Legende"**

Auf dem Bildschirm wird eine Legende mit wesentlichen Grundlagen des Systems dargestellt. In der Dialogbox dieses Menüeintrages können Sie die Darstellungsform verändern, wenn der Schalter "**Legende eintragen**" aktiviert ist.

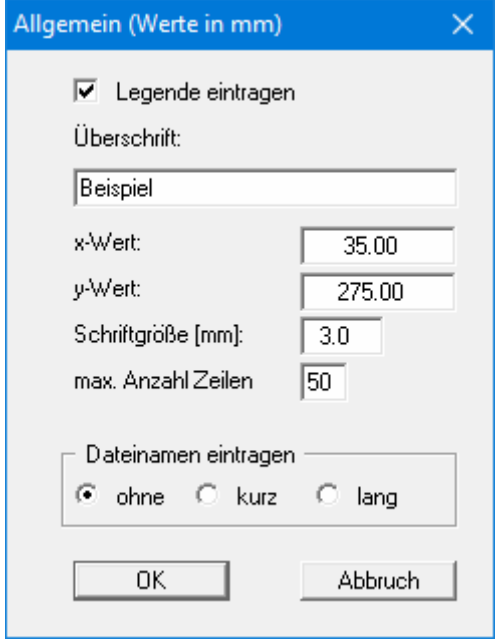

<span id="page-25-0"></span>Mit den Werten für "**x**" und "**y**" definieren und verändern Sie die Lage der Legende auf dem Ausgabeblatt. Über die "**Schriftgröße**" und "**max. Anzahl Zeilen**" steuern Sie die Größe der Legende, gegebenenfalls erfolgt eine mehrspaltige Darstellung. In der allgemeinen Legende kann, wenn gewünscht, der Dateiname mit eingetragen werden.

Am schnellsten können Sie die Position der Legende verändern, indem Sie die Funktionstaste [**F11**] drücken und anschließend die Legende mit der gedrückten linken Maustaste an die gewünschte Position ziehen.

#### <span id="page-26-0"></span>**8.5.7 Menüeintrag "Bodenart-Legende"**

Auf dem Ausgabeblatt wird eine Legende mit den im System vorhandenen Bodenschichten und den zugehörigen Bodenkennwerten dargestellt, wenn der Schalter "**Legende eintragen**" aktiviert ist.

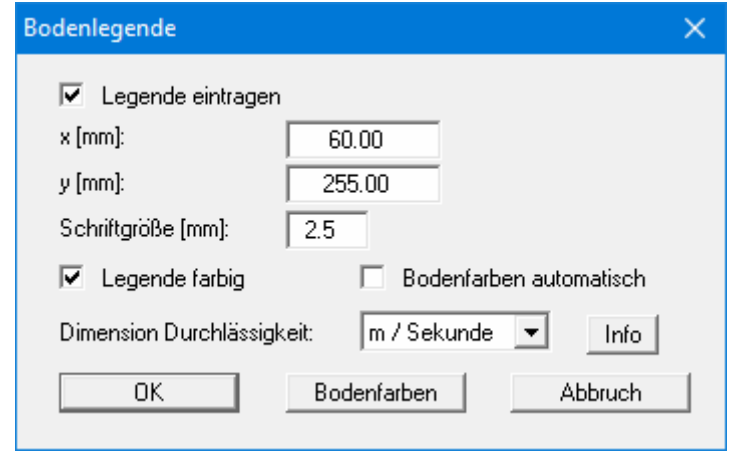

Mit den Werten für "**x**" und "**y**" definieren und verändern Sie die Lage der Legende auf dem Ausgabeblatt. Über die "**Schriftgröße**" steuern Sie die Größe der Legende. Am schnellsten können Sie die Position der Legende verändern, indem Sie die Funktionstaste [**F11**] drücken und anschließend die Legende mit der gedrückten linken Maustaste an die gewünschte Position ziehen.

#### "**Legende farbig**"

Die Legende enthält die Bodenfarben. Bei ausgeschalteter Funktion wird die Schichtnummer eingetragen.

#### "**Bodenfarben automatisch**"

Den Schichten werden vom Programm automatisch Bodenfarben zugeordnet. Ist der Schalter nicht aktiviert, werden die Farben genommen, die Sie unter dem Knopf "**Bodenfarben**" individuell einstellen können.

#### "**Dimension Durchlässigkeit**"

Für eine instationäre Berechnung ist die Eingabe der Durchlässigkeit in "**m / Stunde**" oder "**m / Tag**" häufig sinnvoller. Um unnötige Erklärungen bei der Abgabe Ihrer Berechnungen zu sparen, erfolgt die Darstellung des k-Wertes in der Legende der Bodenkennwerte in "**m / Sekunde**". Das Programm rechnet dazu intern Ihre eingegebenen Durchlässigkeitswerte wieder von Ihrer hier ausgewählten Dimension auf m/s zurück (siehe Knopf "**Info**").

#### "**Bodenfarben**"

Sie erhalten eine Dialogbox, in der Sie Ihre gewünschten Einstellungen vornehmen können. Sie können hier jedem Boden nach Klicken auf den Knopf mit der gewünschten Nummer eine neue Farbe zuweisen.

#### **8.5.8 Menüeintrag "Objekte verschieben"**

Legenden und andere grafische Elemente können bei gedrückter linker Maustaste beliebig auf dem Bildschirm positioniert werden. Die entsprechende Programmfunktion leiten Sie mit diesem Menüeintrag ein. Alternativ können Sie auch die Funktionstaste [**F11**] drücken. Eine Infobox erscheint dann nicht mehr.

#### <span id="page-27-1"></span>**8.5.9 Menüeintrag "Einstellungen speichern"**

Einige Einstellungen in den unter dem Menütitel "**Ansicht**" aufgeführten Menüeinträgen können in einer Datei abgespeichert werden. Wenn Sie diese Datei unter dem Namen "**GGU-CONTAM-RW.alg**" auf der gleichen Ebene wie das Programm abspeichern, dann werden diese Daten beim nächsten Programmstart automatisch eingeladen und müssen nicht von neuem eingegeben werden.

Wenn Sie beim Programmstart nicht auf "**Datei / Neu**" gehen, sondern eine vorher gespeicherte Datendatei öffnen, werden die beim damaligen Speichervorgang gültigen Einstellungen dargestellt. Sollen später getroffene Änderungen in den allgemeinen Einstellungen für schon vorhandene Dateien übernommen werden, müssen diese Einstellungen über den Menüeintrag "**Ansicht / Einstellungen laden**" übernommen werden.

#### <span id="page-27-2"></span>**8.5.10 Menüeintrag "Einstellungen laden"**

<span id="page-27-0"></span>Sie können eine Datei ins Programm laden, die im Rahmen des Menüeintrags "**Ansicht / Einstellungen speichern**" abgespeichert wurde. Es werden dann nur die entsprechenden Einstellungen aktualisiert.

#### *8.6 Menütitel Blatt*

#### <span id="page-28-1"></span>**8.6.1 Menüeintrag "Koordinaten neu berechnen"**

Durch Aufruf dieses Menüeintrags wird eine in beiden Koordinatenachsen maßstäbliche Darstellung der System- und Ergebnisgrafiken erreicht. Wenn Sie in der vorherigen Darstellung die Bildkoordinaten grafisch oder über Editor verändert haben, erreichen Sie so schnell wieder eine Gesamtdarstellung. Diese Funktion kann ebenfalls durch Drücken der Funktionstaste [**F9**] erreicht werden.

#### <span id="page-28-2"></span>**8.6.2 Menüeintrag "graphisch"**

Sie können die Koordinaten eines Ausschnitts Ihrer bisherigen Grafikdarstellung als neue Bildkoordinaten übernehmen lassen, indem Sie bei gedrückter [**Strg**]- und gedrückter [**Shift**]-Taste mit gedrückter linker Maustaste den gewünschten Bereich kennzeichnen. Dabei werden die Maßstäbe der x-Richtung und der y-Richtung entsprechend angepasst. Wenn die bisherigen Proportionen (Maßstab x-Richtung/Maßstab y-Richtung) beibehalten werden sollen, muss der Schalter "**Proportionaler Ausschnitt**" aktiviert sein.

Alternativ können Sie auch nur den *Ursprungspunkt* Ihrer Grafikdarstellung neu definieren. Die bisherigen Maßstabseinstellungen bleiben dabei unverändert.

#### <span id="page-28-3"></span>**8.6.3 Menüeintrag " von Hand"**

In einer Dialogbox können Sie die Bildkoordinaten über direkte Zahleneingabe verändern. Eine exakte Maßstabsangabe ist so möglich. Die Koordinaten beziehen sich auf den *Zeichenbereich*, den Sie im Menüeintrag "**Blatt / Blattformat**" über die Plotränder größenmäßig festlegen können (siehe Abschnitt [8.6.5\)](#page-29-0).

#### <span id="page-28-4"></span><span id="page-28-0"></span>**8.6.4 Menüeintrag "Schriftgrößen"**

Sie können die Schriftgrößen für die Beschriftung verschiedener Zeichnungselemente verändern.

#### <span id="page-29-0"></span>**8.6.5 Menüeintrag "Blattformat"**

Beim Programmstart ist standardmäßig ein DIN A3-Blatt eingestellt. In der folgenden Dialogbox können Sie das Blattformat verändern.

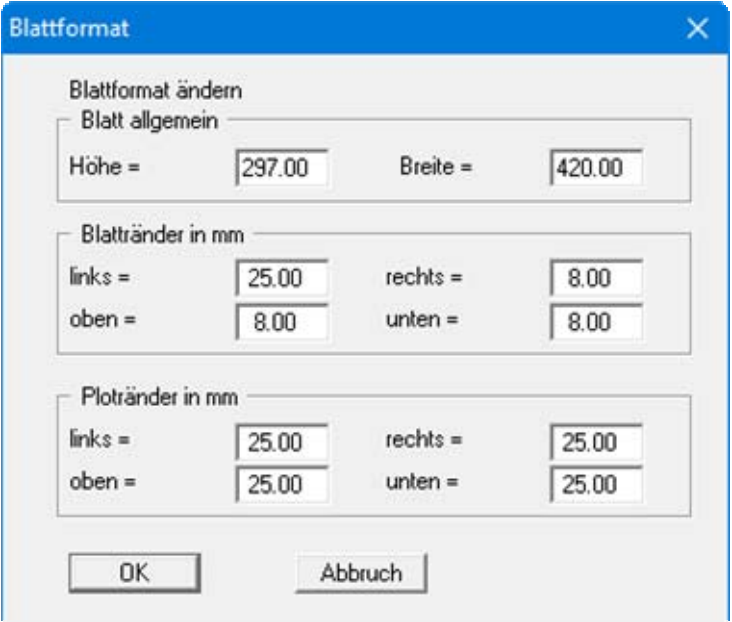

- "**Blatt allgemein**" definiert die Größe Ihres Ausgabeblattes. Voreingestellt ist ein DIN A3- Blatt. Das Programm zeichnet automatisch um das Ausgabeblatt dünne Schneidkanten, die beim Ausdruck auf Plottern mit Rollenmedien benötigt werden.
- Mit den "**Blatträndern**" legen Sie die Lage eines dick ausgezogenen Rahmens als Abstand von den Schneidkanten fest. Dieser Rahmen umschließt Ihre spätere Anlage.
- Mit den "**Ploträndern**" definieren Sie einen festen Abstand von den Blatträndern zum eigentlichen *Zeichenbereich*, in dem die grafische Auswertung Ihrer Eingaben dargestellt wird.

#### <span id="page-30-0"></span>*8.7 Menütitel ?*

#### <span id="page-30-1"></span>**8.7.1 Menüeintrag "Copyright"**

Sie erhalten die Copyrightmeldung mit Informationen zur Versionsnummer des Programms.

Über den Knopf "**System**" erhalten Sie Informationen zu Ihrem Rechner und den Verzeichnissen, mit denen das Programm **GGU-CONTAM-RW** arbeitet.

#### <span id="page-30-2"></span>**8.7.2 Menüeintrag "Maximalwerte"**

Sie erhalten in einer Box die im Programm festgelegte maximale Anzahl der Knoten und der Elemente für das FE-Netz sowie der Partikel und der Rasterunterteilungen angezeigt.

#### <span id="page-30-3"></span>**8.7.3 Menüeintrag "Hilfe"**

Es wird das Handbuch zum Programm **GGU-CONTAM-RW** als PDF-Dokument aufgerufen. Die Hilfe-Funktion kann ebenfalls durch Drücken der Funktionstaste [**F1**] gestartet werden.

#### <span id="page-30-4"></span>**8.7.4 Menüeintrag "GGU-Homepage"**

Über dieses Menü gelangen Sie zur GGU-Software Homepage: www.ggu-software.com.

Informieren Sie sich auf der Seite Ihres Programm-Moduls in regelmäßigen Abständen über Updates und Änderungen. Sie können hier auch eine E-Mail-Benachrichtigung abonnieren, die Sie monatlich über alle Änderungen informiert.

#### <span id="page-30-5"></span>**8.7.5 Menüeintrag "GGU-Support"**

Über dieses Menü gelangen Sie direkt zum Kontakt-Bereich der GGU-Software Homepage.

#### <span id="page-30-6"></span>**8.7.6 Menüeintrag "Was ist neu ?"**

Sie erhalten Informationen über die Neuerungen in Ihrer Version gegenüber älteren Programmversionen.

#### <span id="page-30-7"></span>**8.7.7 Menüeintrag "Spracheinstellung"**

Sie können unter diesem Menüeintrag die Sprache (Deutsch oder Englisch) für die Darstellung der Grafiken und der Programmmenüs auswählen. Um englischsprachig zu arbeiten, aktivieren Sie die beiden Schalter "**Dialoge + Menüs übersetzen (translate dialogues, menus)**" und "**Graphiktexte übersetzen (translate graphics)**".

Alternativ können Sie auch zweisprachig arbeiten, z.B. mit deutschen Dialogboxen und Menüs, aber einer Grafikausgabe in Englisch. Das Programm startet immer in der Sprache, in der es beendet wurde.

## <span id="page-31-0"></span>**9 Tipps und Tricks**

#### <span id="page-31-1"></span>*9.1 Tastatur und Maus*

Mit den Cursortasten und den [**Bild auf**]- und [**Bild ab**]-Tasten können Sie ein Scrollen des Bildschirms über die Tastatur erreichen. Durch Klicken und Ziehen der Maus bei gedrückter [**Strg**]- Taste aktivieren Sie die Lupenfunktion, d. h. der gewählte Ausschnitt wird bildschirmfüllend dargestellt. Um in die Bildschirmdarstellung rein- oder rauszuzoomen oder diese zu verschieben, können Sie auch das Mausrad nutzen.

Des Weiteren können Sie mit dem Mausrad auch direkt Maßstab und Koordinaten der Systemgrafik (Zeichenbereich innerhalb der Plotränder) verändern. Folgende Mausradfunktionen stehen Ihnen zur Verfügung:

#### **Systemgrafik verändern (neue Werte kontrollierbar unter "Blatt/von Hand"):**

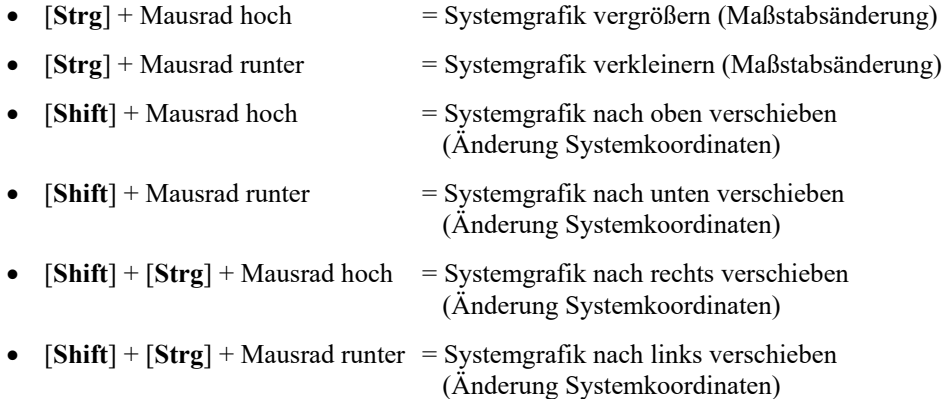

#### **Bildschirmkoordinaten verändern:**

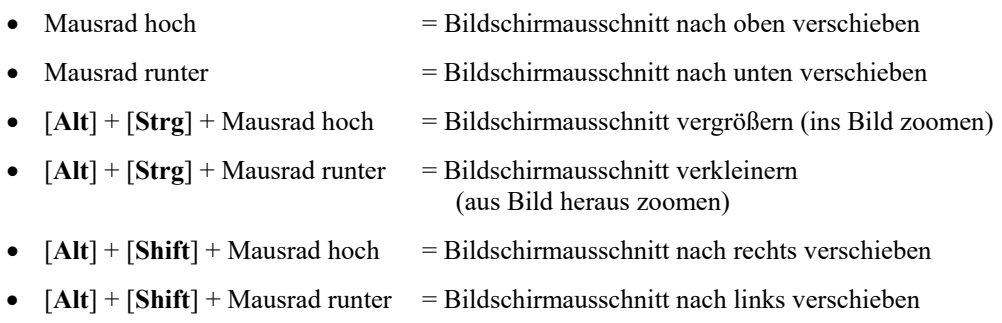

Mit einem Doppelklick der linken Maustaste über Legenden oder **Mini-CAD**-Objekten, springen Sie direkt in den Editor für das ausgewählte Objekt, um es z.B. weiter zu bearbeiten.

#### <span id="page-32-0"></span>*9.2 Funktionstasten*

Einige Funktionstasten sind mit Programmfunktionen belegt. Die Zuordnung ist hinter den entsprechenden Menüeinträgen vermerkt. Die Belegung der Funktionstasten ist im Einzelnen:

- [**Esc**] aktualisiert den Bildschirminhalt und setzt den Bildschirmausschnitt auf Ihren aktuellen Bildzoom zurück, der voreingestellt auf 1,0 steht. Das ist z. B. dann interessant, wenn Sie mit der Lupenfunktion Teilausschnitte der Zeichnung auf dem Bildschirm dargestellt haben und schnell zur Gesamtübersicht zurückkehren wollen.
- [**F1**] ruft die Handbuch-Datei auf.
- **F2**] aktualisiert den Bildschirm, ohne den Bildausschnitt zu verändern.
- [**F5**] ruft den Menüeintrag "**Berechnung / starten**" auf.
- [**F9**] ruft den Menüeintrag "**Blatt / Koordinaten neu berechnen**" auf.
- [**F11**] aktiviert den Menüeintrag "**Ansicht / Objekte verschieben**".

#### <span id="page-33-0"></span>*9.3 Symbol "Bereich kopieren/drucken"*

Wenn Sie das Symbol "**Bereich kopieren/drucken**" **in der Symbolleiste für Menüeinträge** anklicken, erhalten Sie eine Dialogbox, in der Ihnen die Möglichkeiten dieser Funktion erläutert werden. Sie können darüber Bereiche Ihrer Bildschirmgrafik entweder kopieren und z.B. in Ihren Berichtstext einfügen oder direkt auf einem Drucker ausgeben.

Sie wählen in der Dialogbox daher zunächst aus, wohin die Bereichskopie übergeben werden soll: "**Zwischenablage**", "**Datei**" oder "**Drucker**". Nach Verlassen der Dialogbox wird Ihr Cursor als Kreuz angezeigt und Sie können bei gedrückter linker Maustaste den gewünschten Bereich umfahren. Haben Sie den Bereich nicht nach Ihren Vorstellungen erfasst, brechen Sie kommende Boxen ab und rufen die Funktion durch erneutes Klicken auf das Symbol wieder auf.

Wenn Sie "**Zwischenablage**" gewählt hatten, wechseln Sie nach der Bereichserfassung z.B. in Ihr Word-Dokument und lassen dort über "*Bearbeiten / Einfügen*" den kopierten Bereich einfügen.

<span id="page-33-1"></span>Wenn Sie "**Datei**" angewählt hatten, erscheint nach Festlegung des Bereiches die folgende Dialogbox:

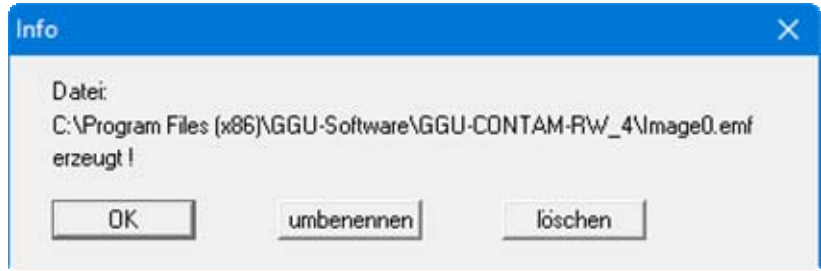

Die Datei wird standardmäßig in dem Ordner gespeichert, in dem Sie das Programm starten, und erhält den Dateinamen "**Image0.emf**" mit fortlaufender Nummerierung, wenn Sie mehrere Dateien erstellen. Wenn Sie in der Dialogbox auf den Knopf "**umbenennen**" klicken, erhalten Sie eine Dateiauswahlbox und können die Bereichskopie unter einem anderen Dateinamen in das von Ihnen gewünschte Dateiverzeichnis speichern lassen. Über den Knopf "**löschen**" brechen Sie den Speichervorgang ab.

Wenn Sie in der ersten Dialogbox den Knopf "**Drucker**" ausgewählt hatten, erscheint nach der Bereichserfassung eine Dialogbox, in der Sie die Druckereinstellungen festlegen können. Anschließend erscheint eine Dialogbox, mit der Sie die Bildeinstellungen für die Ausgabe festlegen. Nach Bestätigung Ihrer Einstellungen wird der definierte Bereich auf dem ausgewählten Drucker ausgegeben.

## <span id="page-34-0"></span>**10 Index**

## **A**

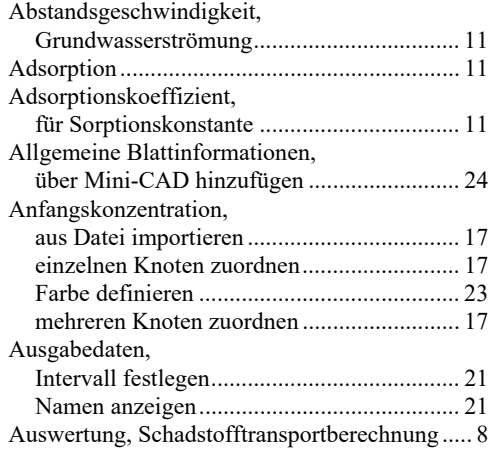

## **B**

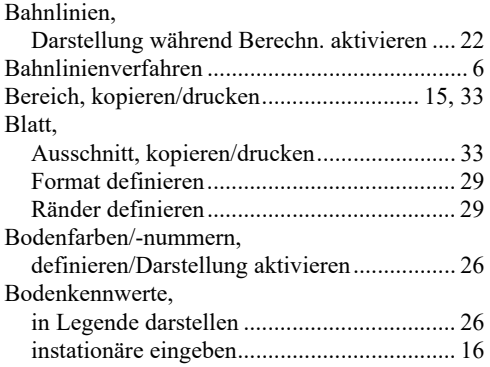

## **C**

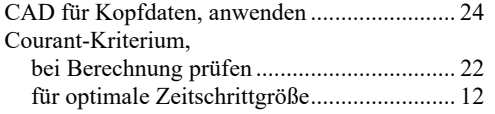

#### **D**

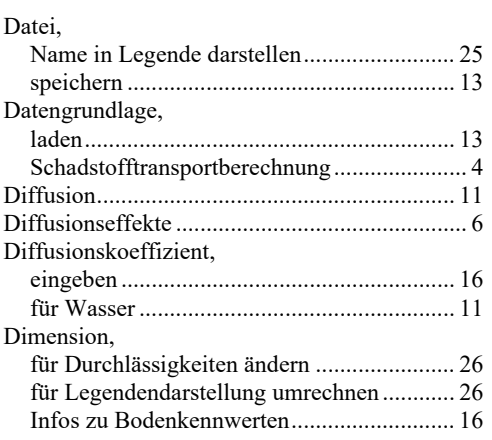

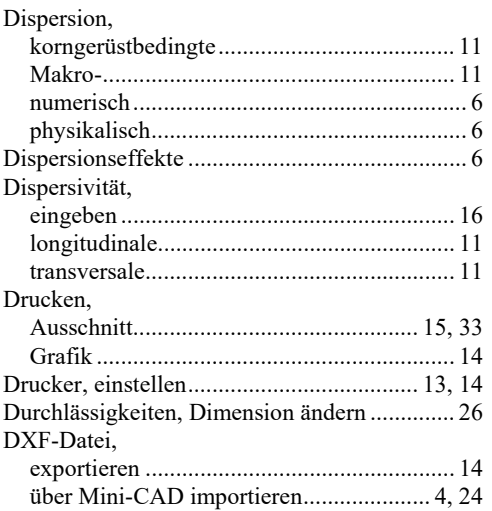

## **E**

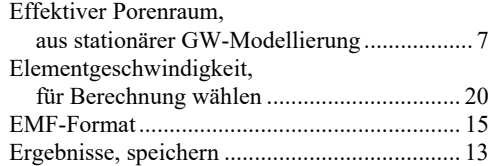

## **F**

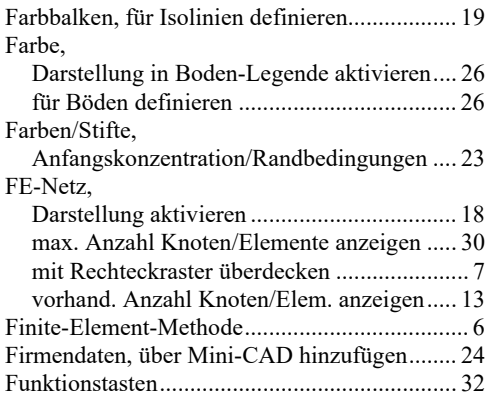

## **G**

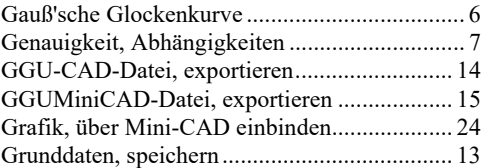

## **H**

Handbuch, als PDF-Dokument starten ............. 30

## **I**

Instationäre Bodenkennwerte, definieren ......... 16 Isolinien,

Potentiale stationärer Anfangszustand ......... 19

#### **K**

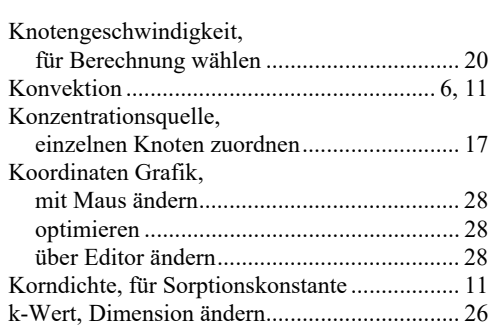

## **L**

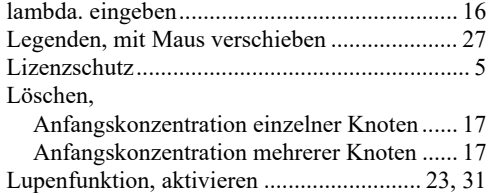

## **M**

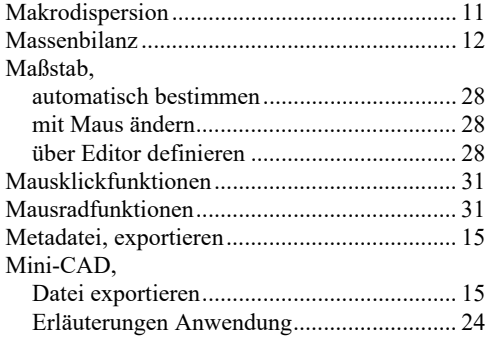

#### **O**

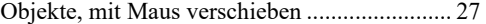

#### **P**

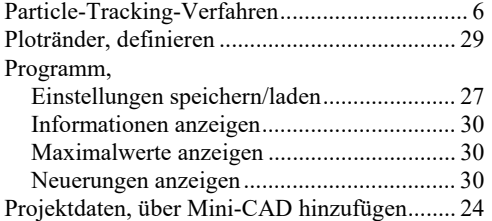

## **R**

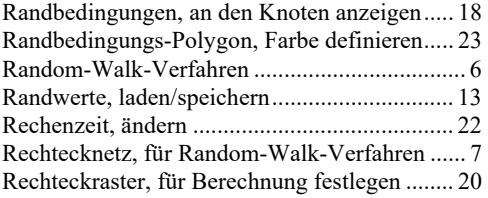

## **S**

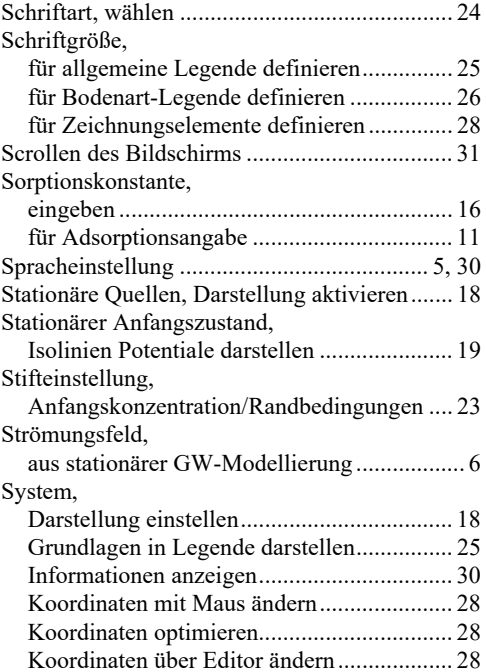

## **T**

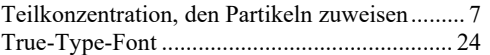

## **U**

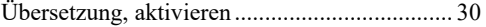

#### **V**

Versionsnummer, in Infobox darstellen............ 30

#### **W**

What you see is what you get ................................ 23

#### **Z**

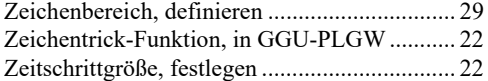

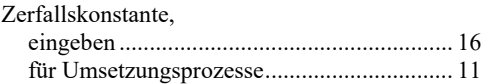

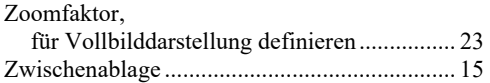